## **Jason Foundation July 2022**

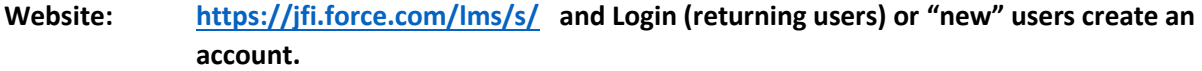

## **Select 2-hour Courses**

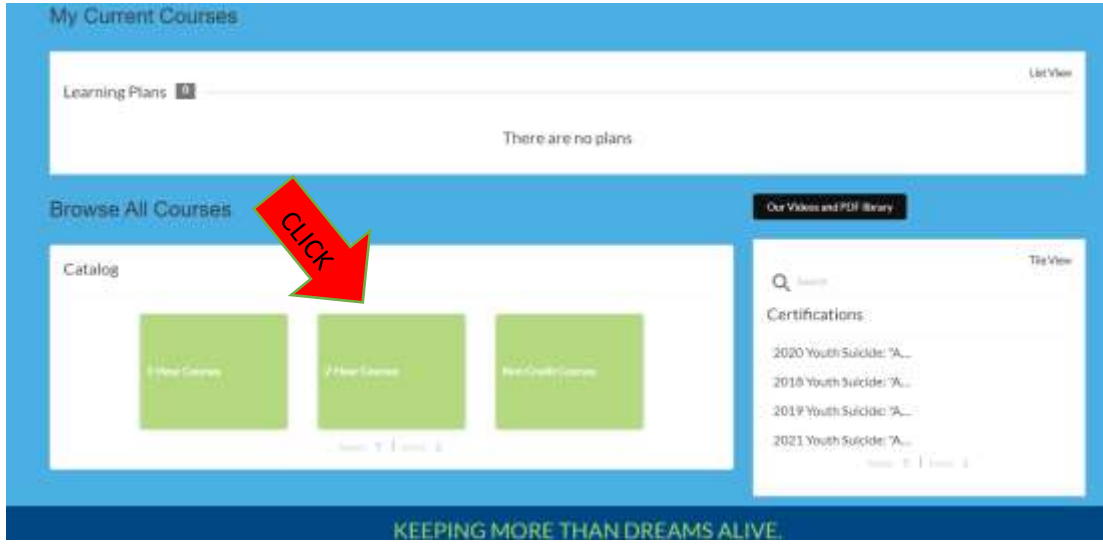

**Select 2022 Youth Suicide: "A Silent Epidemic" (Module 5)**

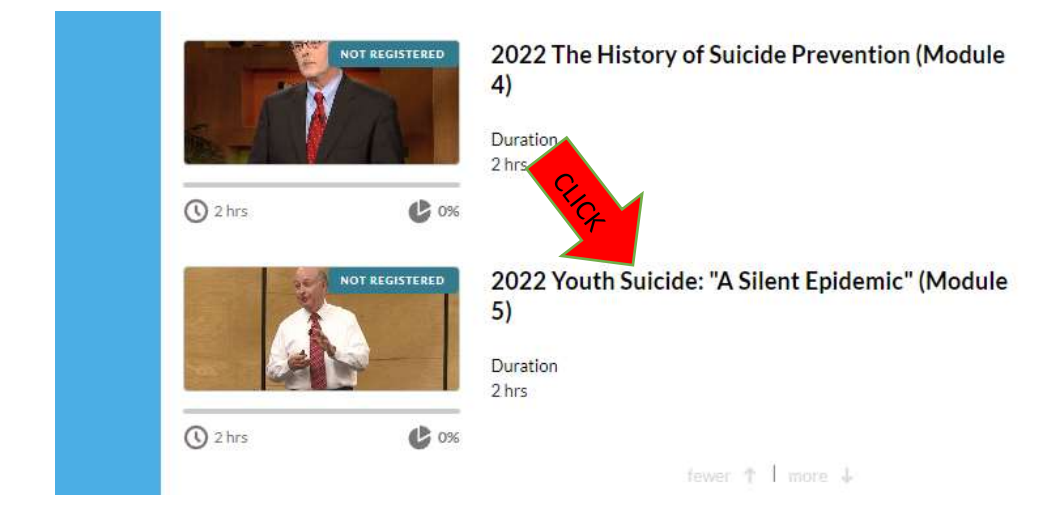

## **Select "Register to Begin"**

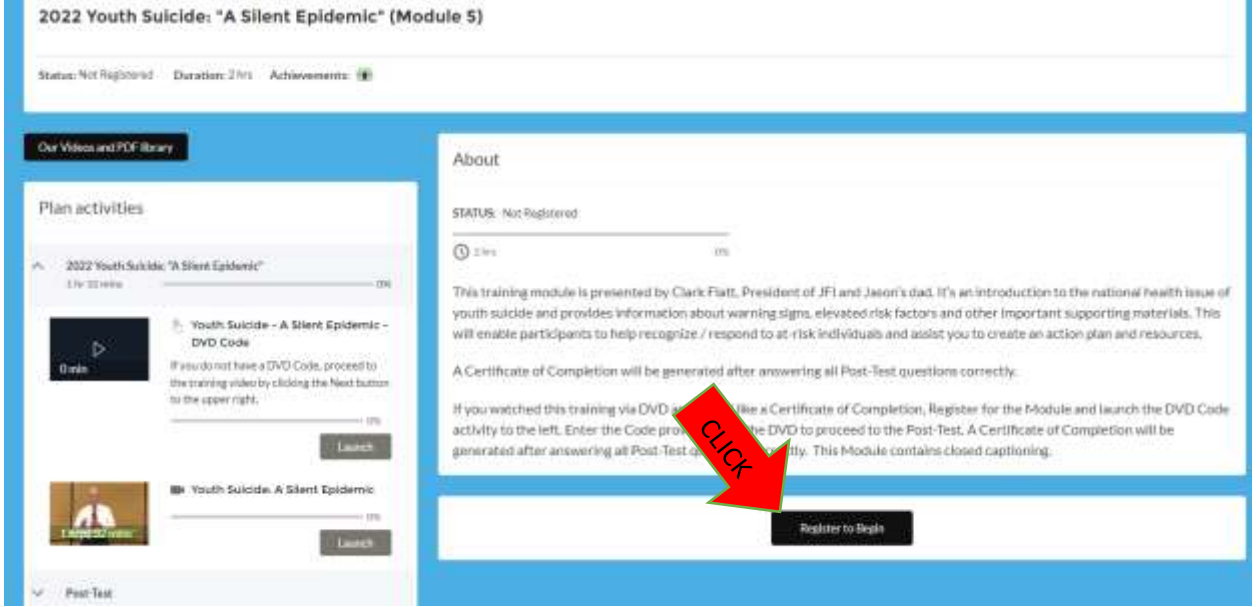

## **Select "Launch"**

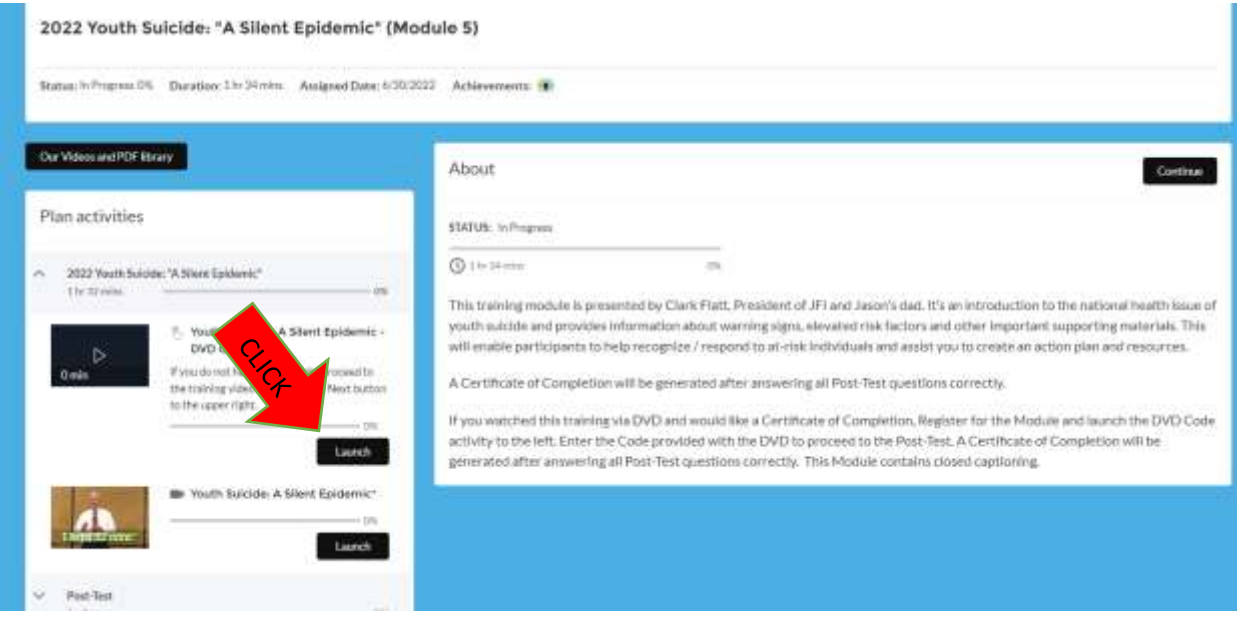

**If you get the following screen you will need to select "launch". This training module is a yearly requirement for GPSB employees.**

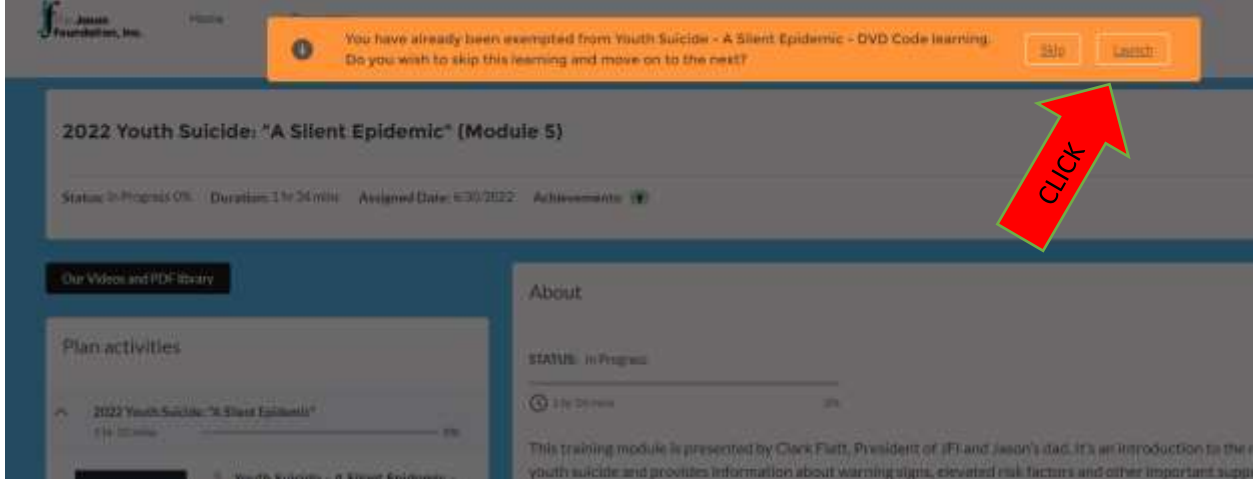

**Select "Next" in the top right corner to begin watching the video (First 1.5 minutes there is no sound and then the presenter appears and he can be heard.**

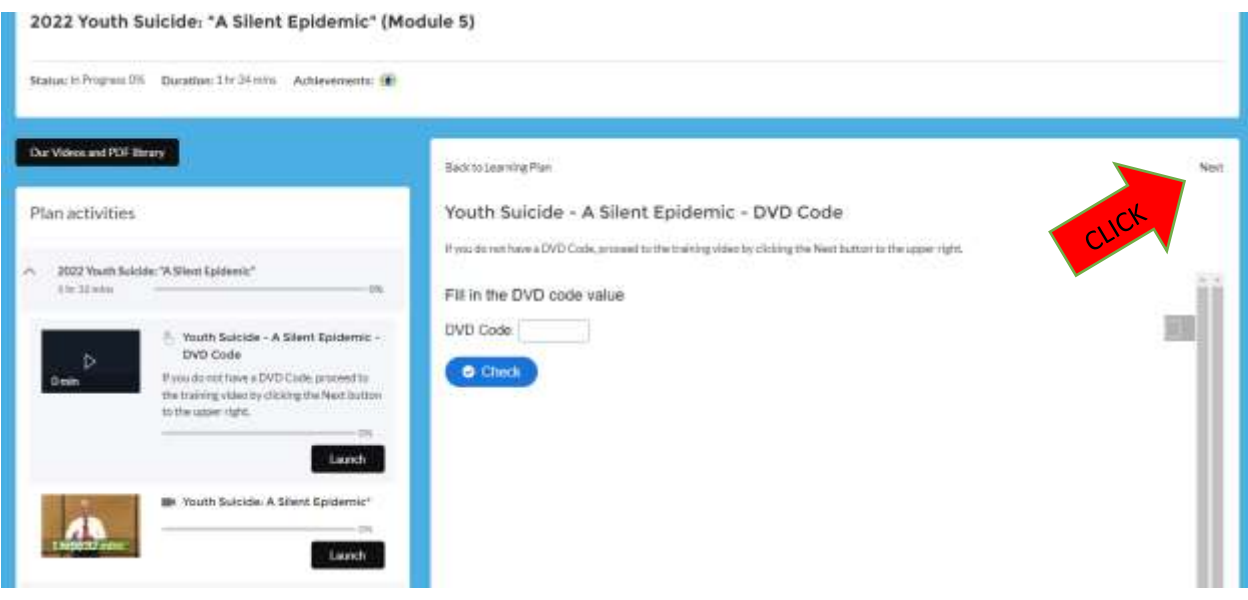

**Once the video (1 hr, 32 minute) concludes you will notice it will show 100% completion (in green). Select to "Launch" under the Post Test section.**

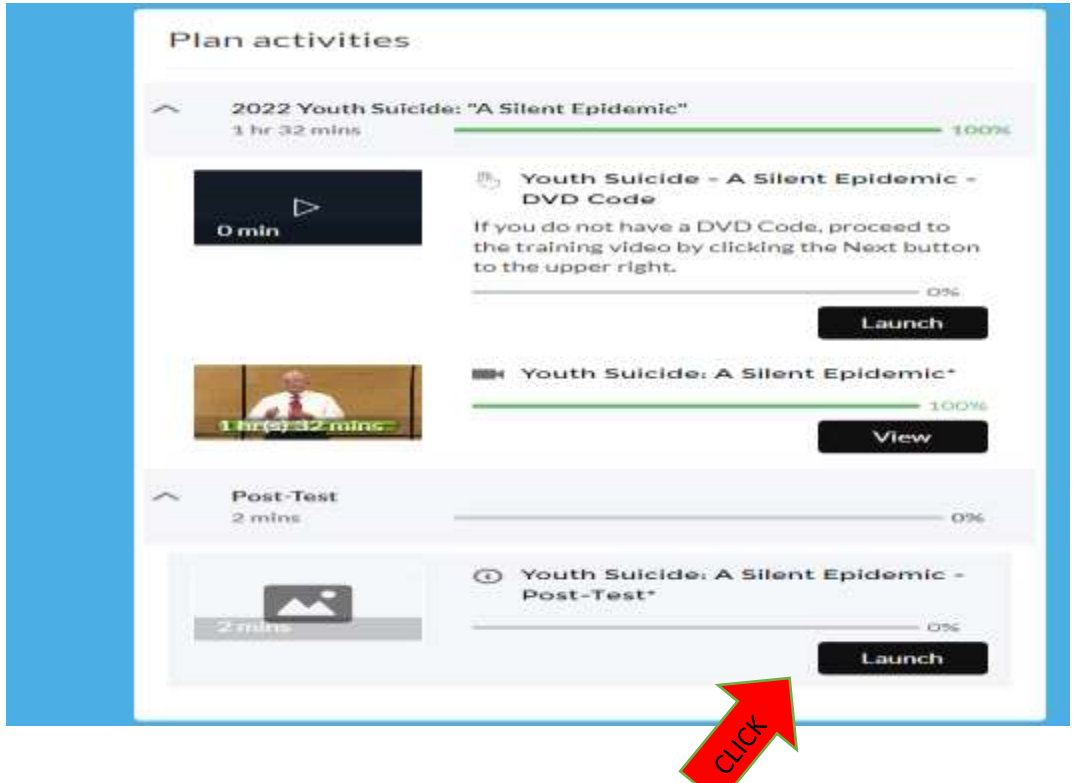

**After selecting "Launch" you will have questions appear. Select your answers for each of the 10 questions and select "Submit" after question #10.**

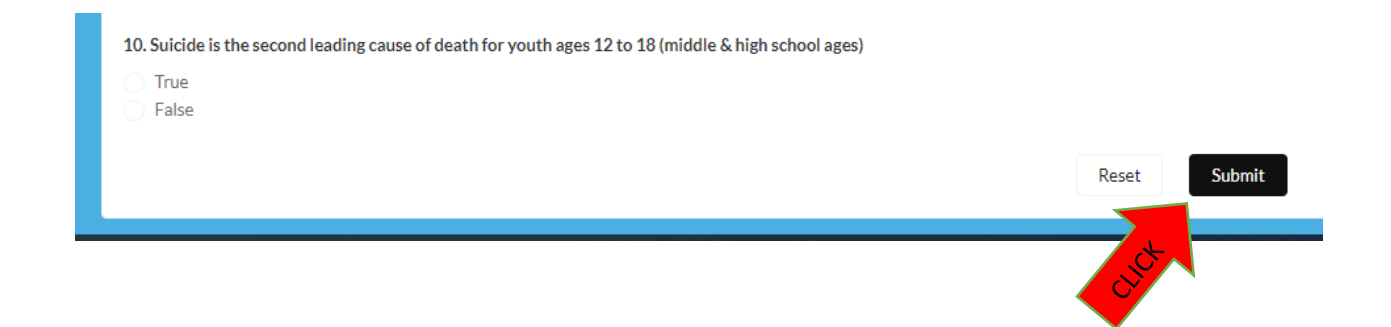

**After answering the 10 questions and clicking "Submit" you will be prompted "Are you sure". Click "Submit".**

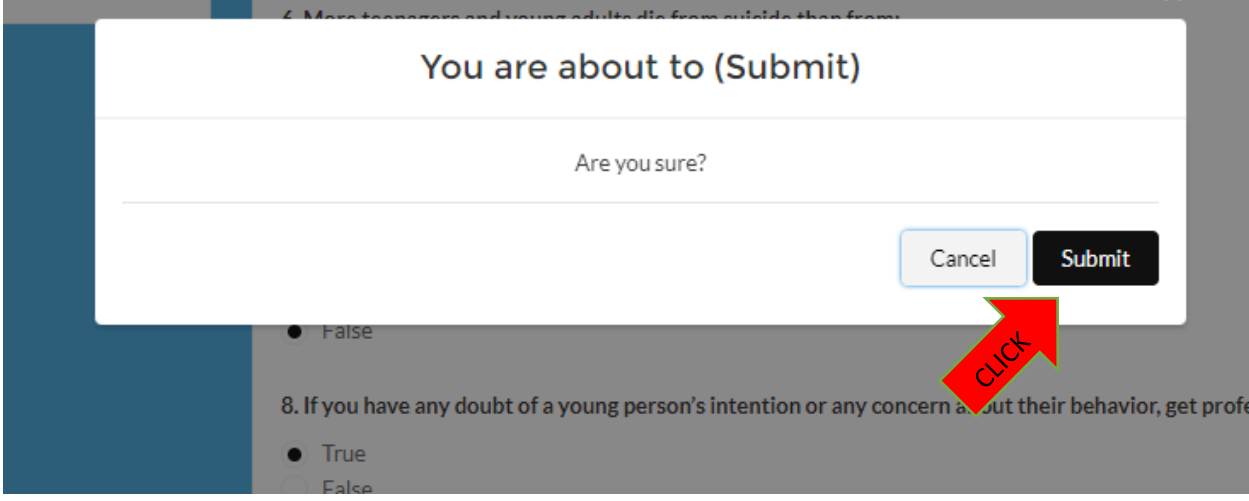

**You must score 100% on the quiz. If you click "review quiz" the correct answer will be shown and allow you to make corrections.**

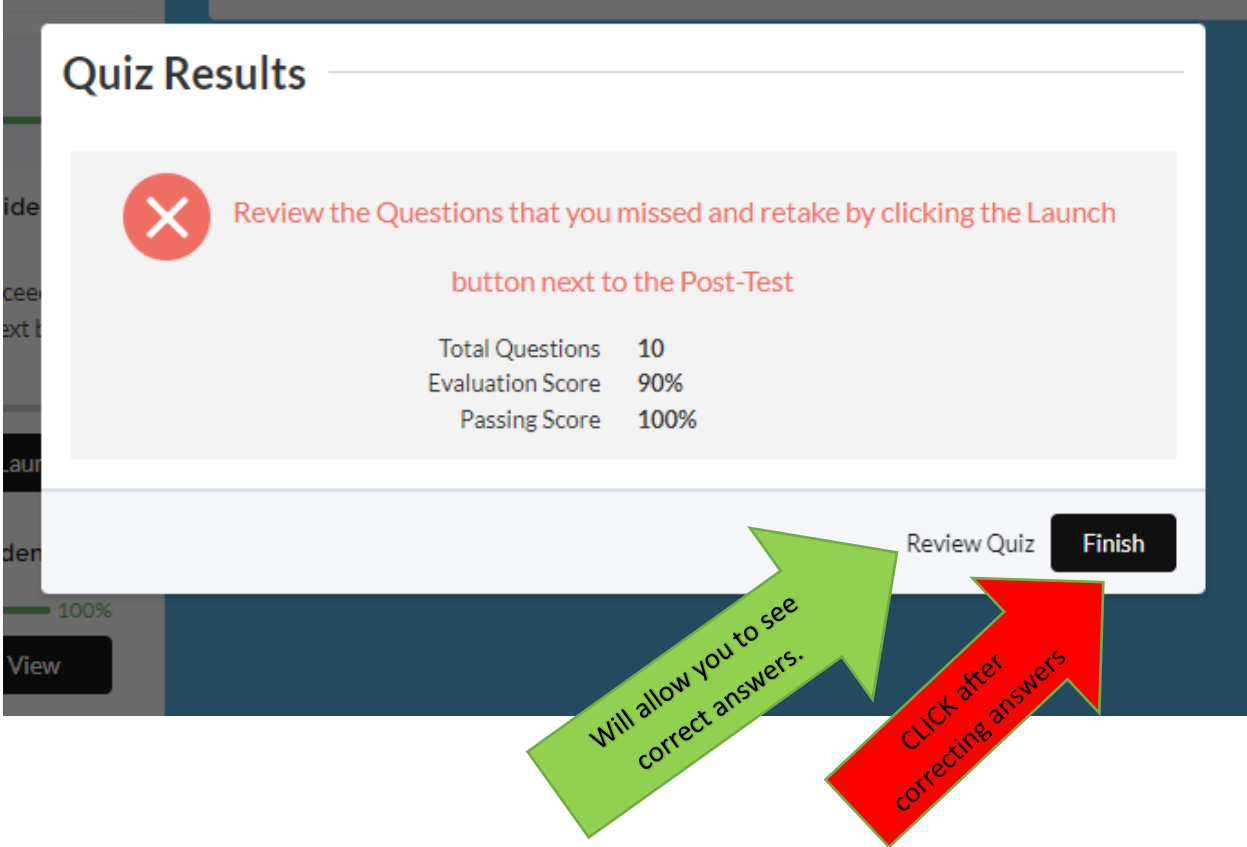

**Once all 10 questions are answered correctly you will get this screen. Select "finish".**

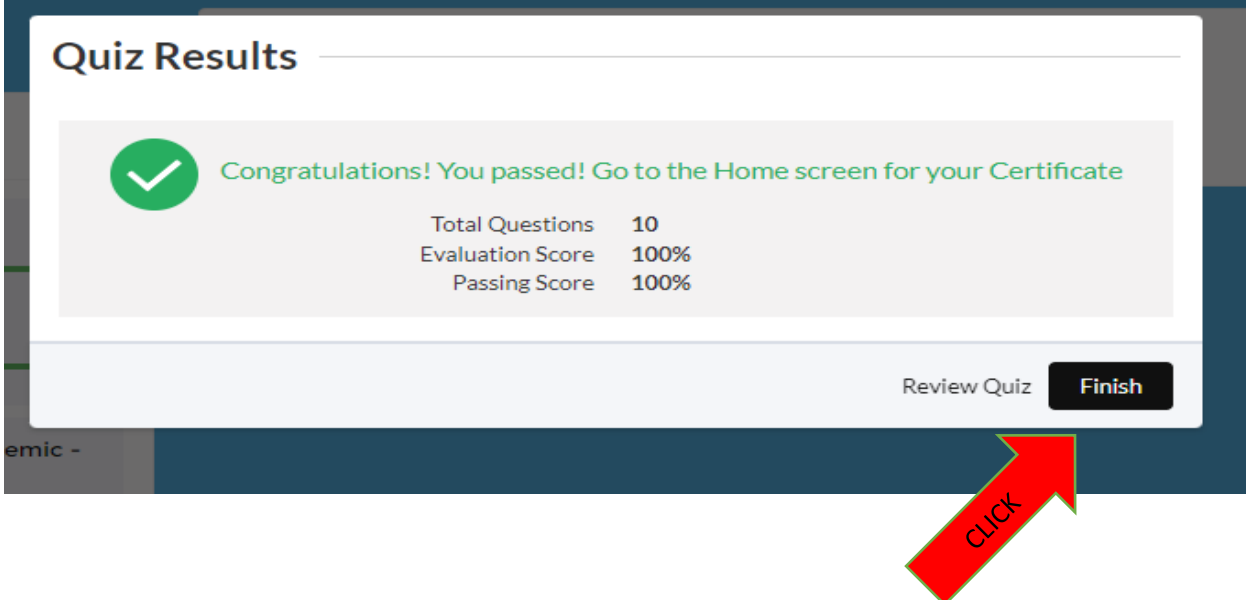

**The next screen will appear is below. You have received credit for the course on the Jason Foundation Website and you must now log back into Safe Pupil (Infiniti) and open the assignment again and certify that you completed the Suicide training.**

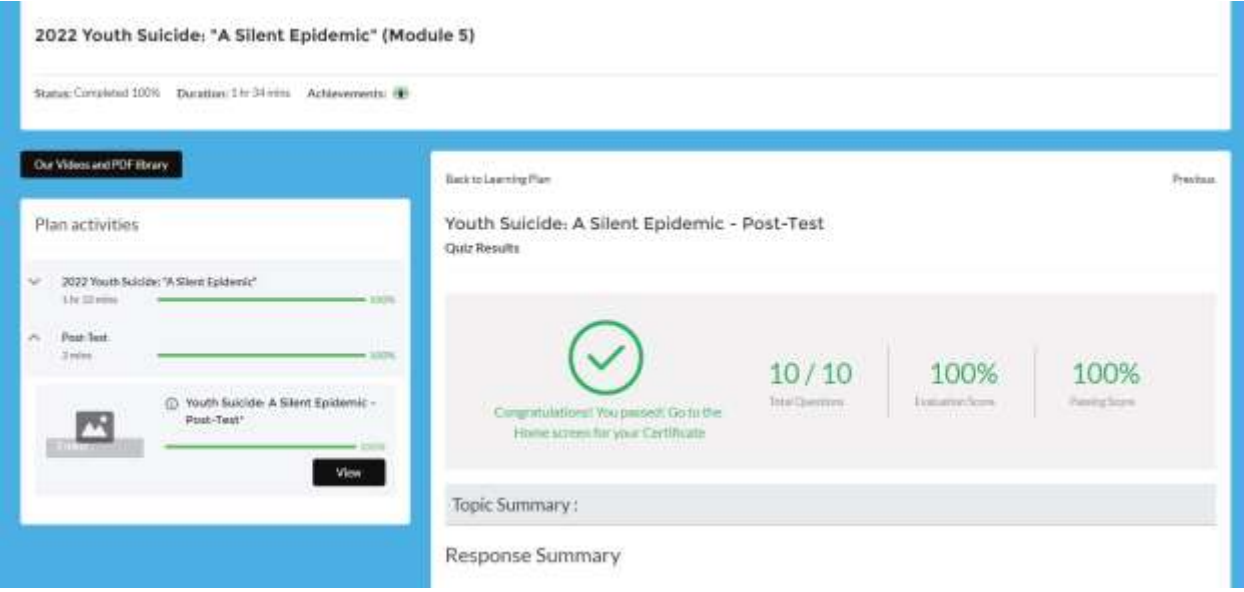